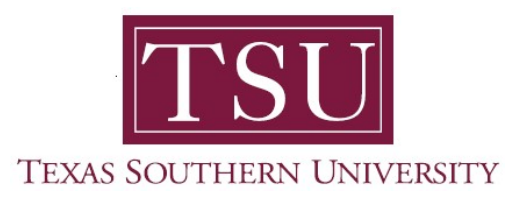

## My Academics Student User Guide

## How to Browse Course Catalog

1. Navigate to MyTSU portal landing page click, 'Student'

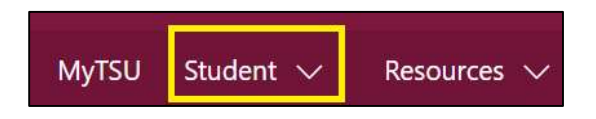

2. Choose "Registration and Records"

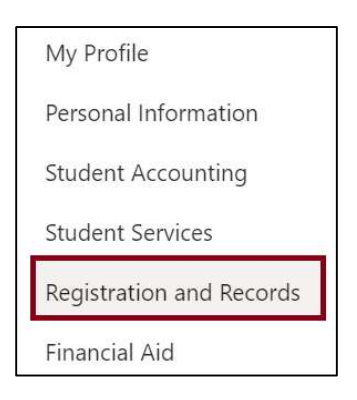

Six (6) intuitive and adaptive tiles (shortcuts) will display.

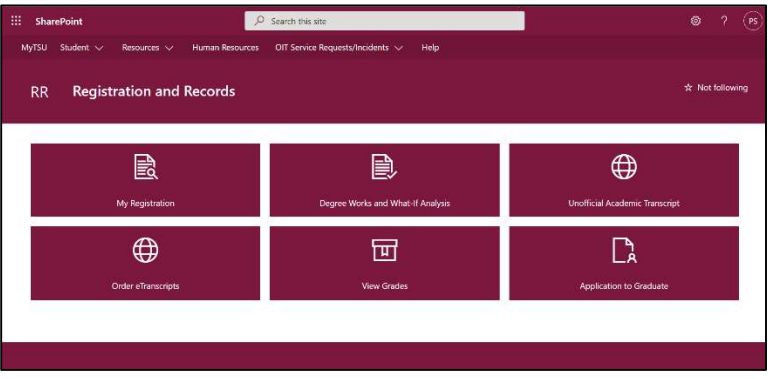

3. Choose "My Registration" tile

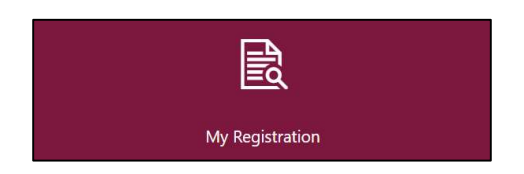

Access to:

- o Register for Classes
	- **Search and register for classes and manage schedule**

NOTE: All students must complete the "Financial Acknowledgement Agreement" to register for classes. This action item process requires students to agree with TSU standards and policies regarding course registration, withdrawal, financial responsibility, etc. Students registering for courses will be prompted to complete the agreement as part of the registration process or registration will not be permitted.

## 4. Click "Browse Course Catalog"

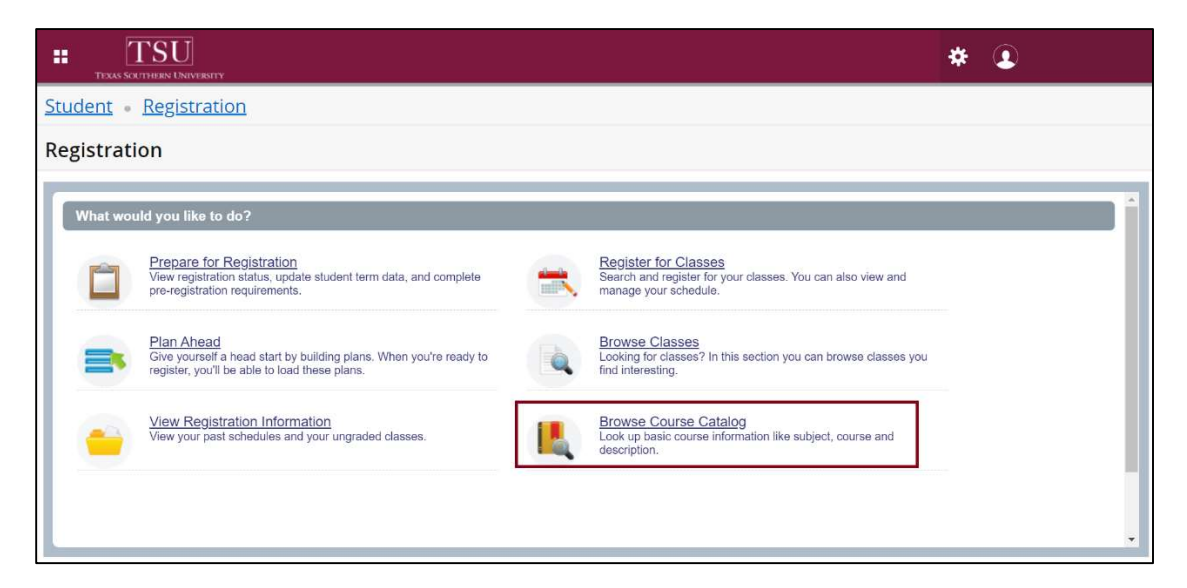

5. 'Select a Term' from the drop-down menu

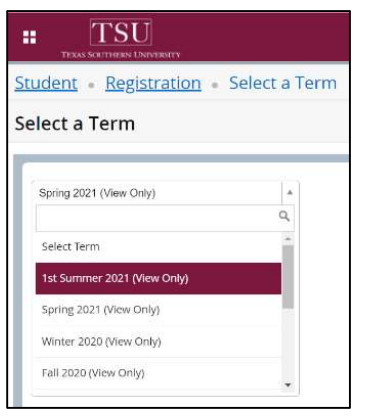

6. Click "Continue"

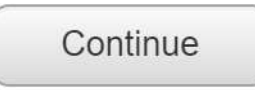

- 7. Browse for Courses by entering search criteria.
	- Enter one or more words (partial words allowed).
		- **The search uses AND logic to return classes** that contain words or partial words entered.

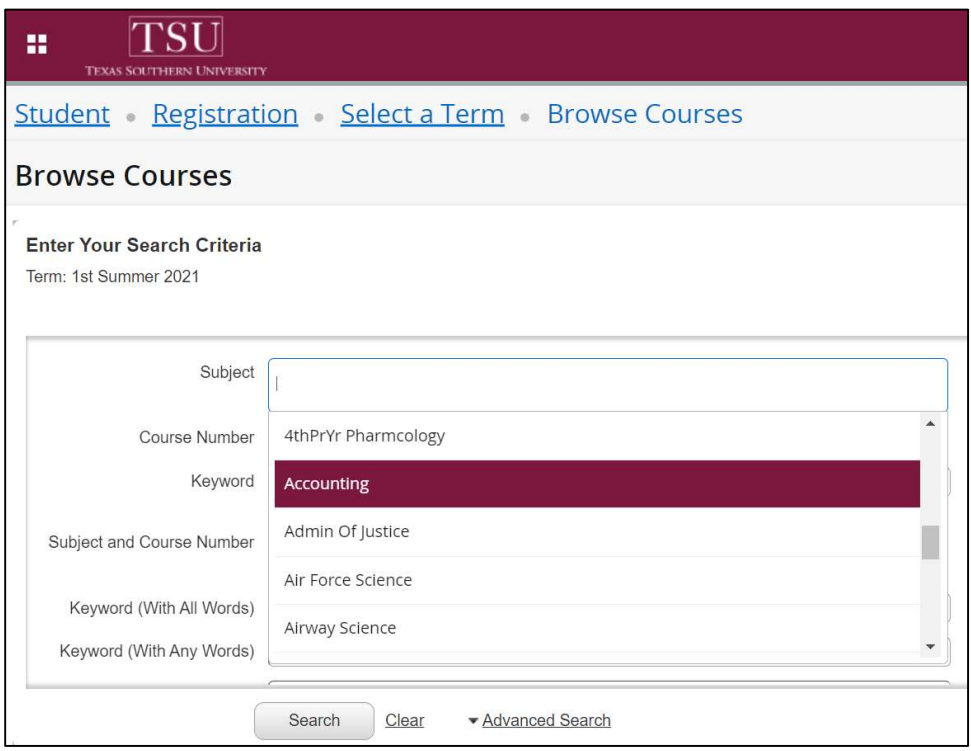

## 8. Click "Search"

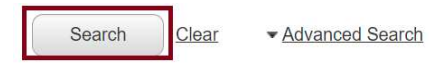

- 9. Search for classes by typing a subject, course number or a keyword.
	- You can search multiple subjects
		- o The course displays contain various information of the course including
			- **Course details**
			- Course Number
			- **Hours**
			- **Course with multiple sections are groups**

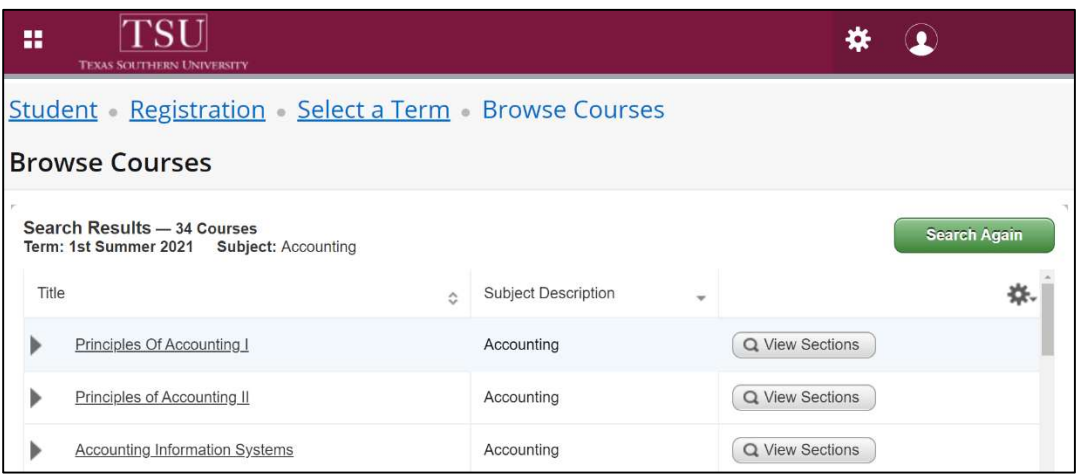

10. Click on the course name and see more details that are hyperlinked (example: Course Details for ACCT 231, Principles of Accounting I)

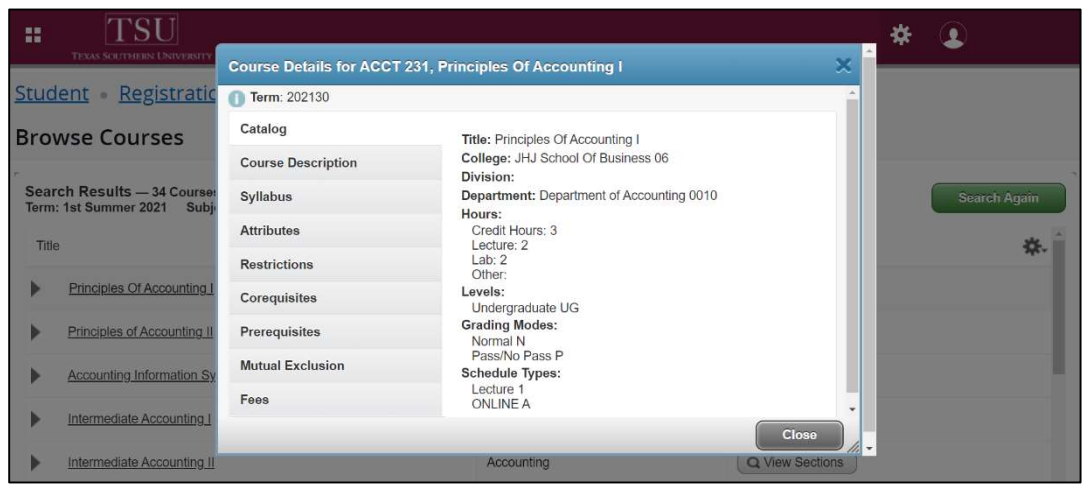

Contact an academic advisor from your college/school for assistance.

www.tsu.edu/academics

Technical support is available 24/7 by emailing IT Service Center: itservicecenter@tsu.edu or submitting a case: http://itservicecenter.tsu.edu

As always, we appreciate your support as we continue to improve the tools that ensure "Excellence in Achievement."

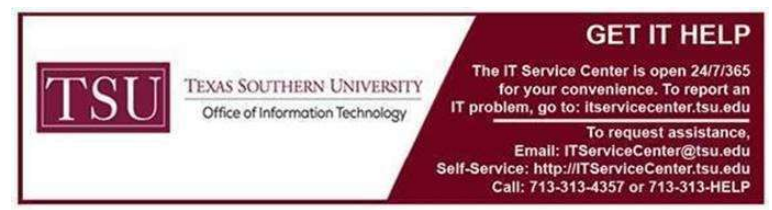